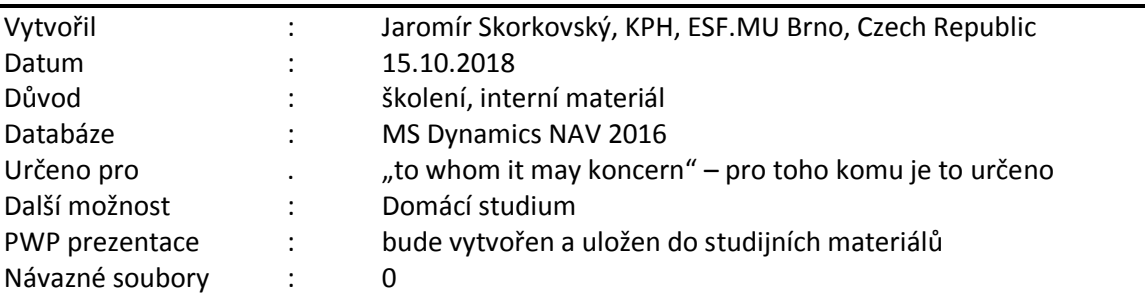

# **Příklad MS Dynamics NAV – Detailní položky**

# **Základní úkoly spojené s tímto příkladem**:

a) Ukázka toho, co detailní položky obchodních partnerů (dodavatelů a zákazníků) představujíjako informace uživateli poskytují

**Detailní položky dodavatel (zákazníka) slouží k zobrazení souhrnu všech jeho zaúčtovaných položek a úprav týkajících se určité položky zákazníka. Tyto záznamy nám umožní zobrazit důvody vytvoření položky na konkrétním účtu ve spojení se slevami, zaokrouhlením a adjustací směnného kursu.**

K detailním položkám se dostanete z okna položek dodavatele (zákazníka) :

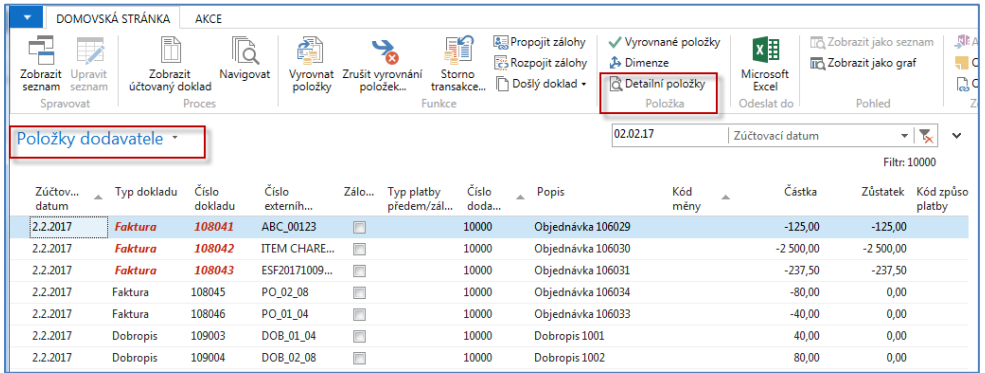

1. Vytvořte si nového dodavatele 11111 . Zde uvádíme jenom tři záložky, které jsou pro příklad důležité (Obecná, Fakturace a Platby, kde je kód 1M(8D)

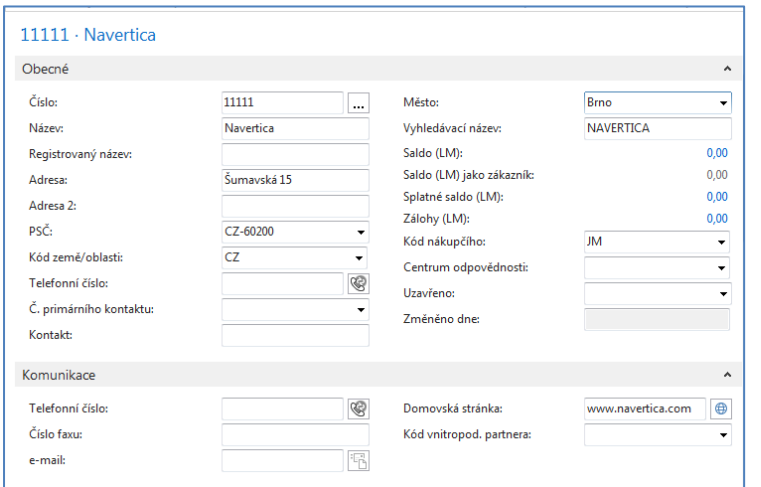

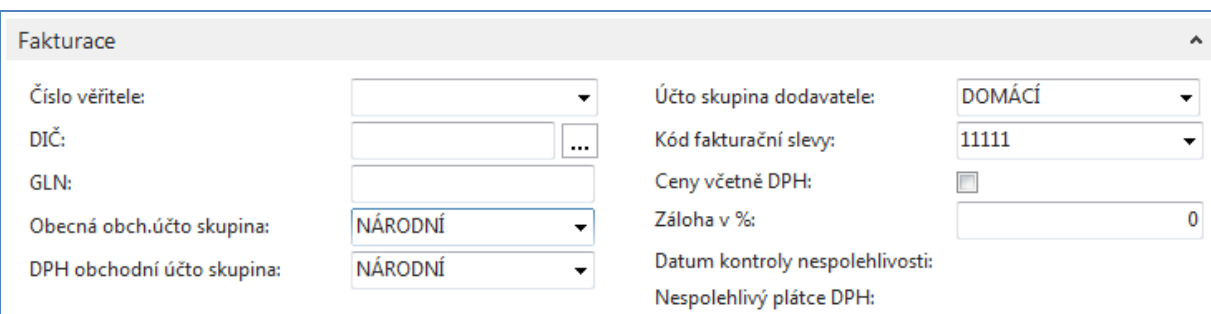

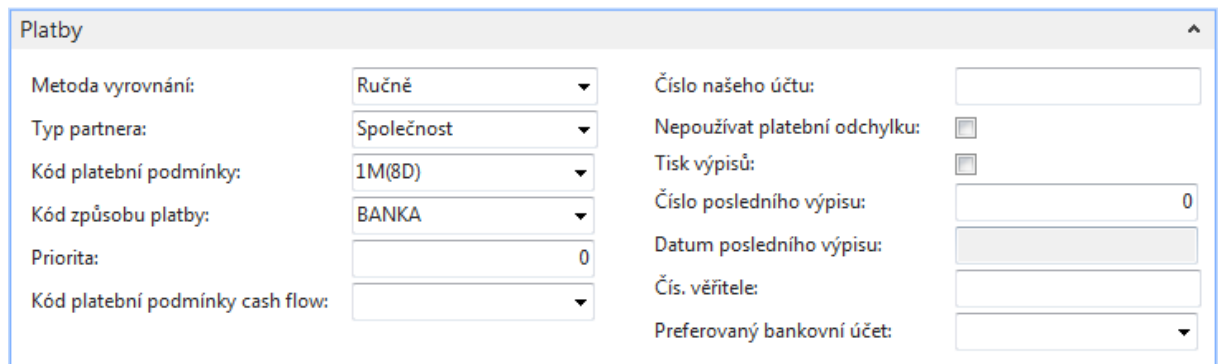

2. Vytvoříme jednu nákupní objednávku. Uvádíme pouze nákupní řádek. Přepište v řádku Ostatní služby u účtu 518900, který má na kartě účtu zaškrtnuto Přímé účtováním, takže je možné ho používat přímo v řádcích objednávek

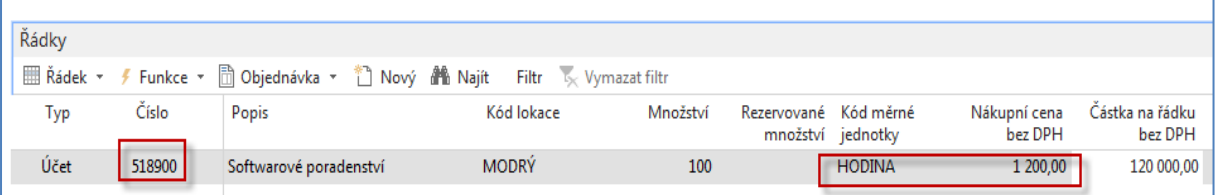

## 3. Zaúčtuje NO klávesou F9.

Položky dodavatele a jeho detailní položky budou vypadat takto (první platba za poskytnuté služby bude v lokální měně - viz dále)

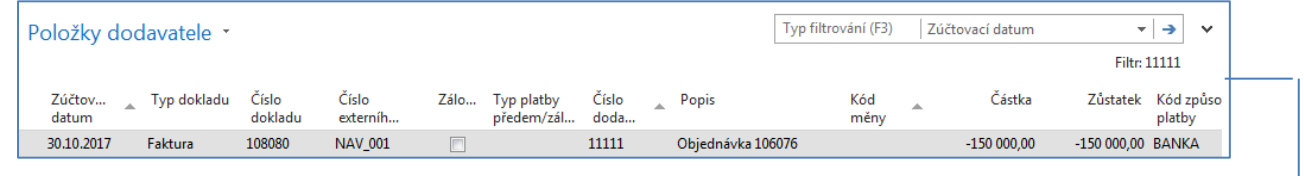

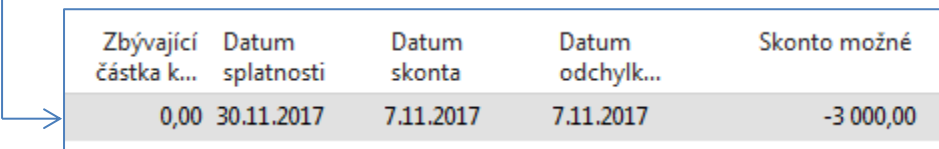

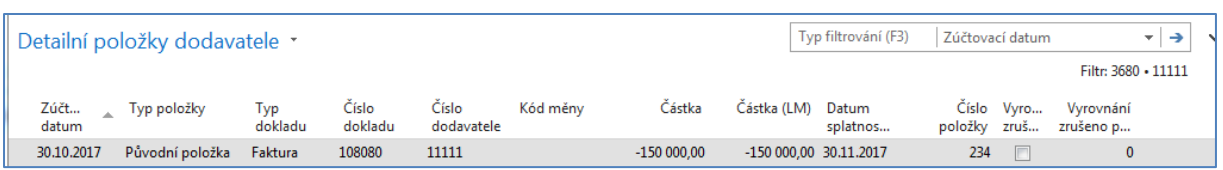

**a.** Upravíme řádek finančního deníku, tak, že doplníme pole Kód měny. V první části příkladu zaplatíme vše dříve než 8 dní po vydání faktury (viz vysvětlení skonta umožněného typem platební podmínky) . Skonto 2 %, tedy 3000 Kč. Zde není možné skonto zobrazit, ale je vidět ve vyrovnávacím okně, kam jsme se dostali s pomocí ikony **Vyrovnat položky** 

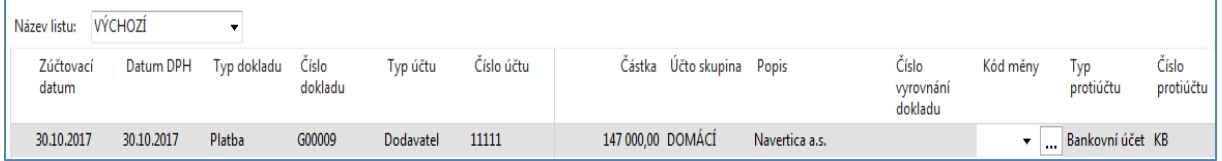

#### 4. Zaúčtujeme deník s pomocí F9

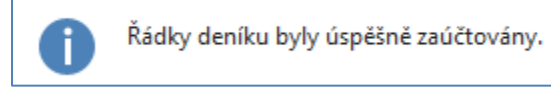

Položky dodavatele a jeho detailní položky.Zde je filtr nastavený tak, aby byly vidět detailní položky pro obě položky dodavatele.

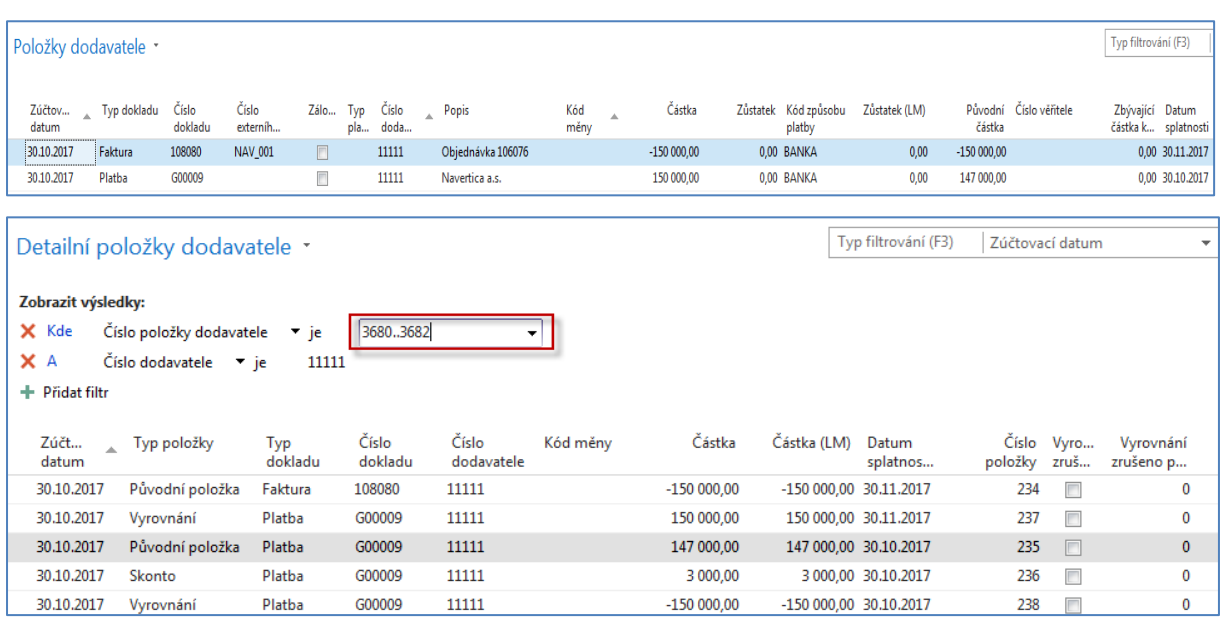

Nastavte pracovní datum o měsíc později! Tato úprava data zablokuje generaci skonta. Dále nastavte s pomocí Měny (vyhledávací okno)a ikony Směnné kurzy kurz USD dolaru na toto datum na 2600.

**5.** Nyní vytvořte a zaúčtujte druhou nákupní objednávku se stejným účtem v řádku (518) na SW poradentství, ale jenom 80 hodin po 50 USD, tedy v jiné měně. V příkladu uvádíme jenom nákupní řádek. **POZOR: před zadáním řádku změňte v záložce NO Zahraniční obchod měnu na USD.** 

- 6. Ve FD proveďte platbu, ve které je potřeba z důvodu následné automatické modifikace detailní položky změnit kurz dolaru pro tuto jednu jedinou platbu na kurz 2500. Viz níže uvedená obrazovka.
- 7. Nákupní řádek- napřed změňte kurz v NO !

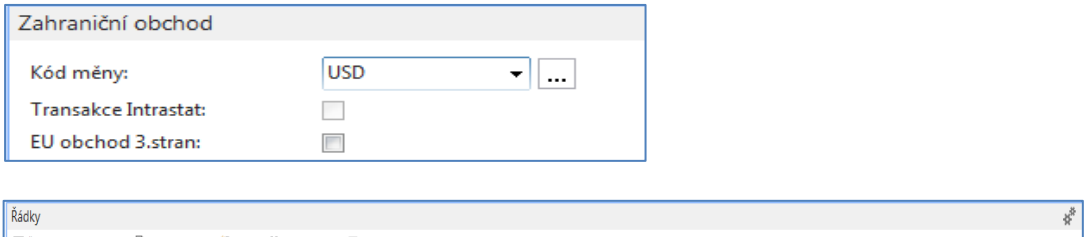

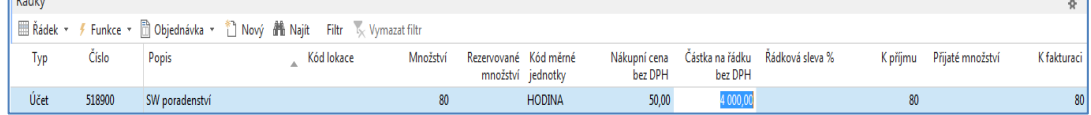

#### Zaúčtujeme NO s pomocí F9

6. Řádek finančního deníku před zaúčtováním (Pozor: změna banky na banku s USD). Je to před vyrovnáním, takže tam nemáme částku.

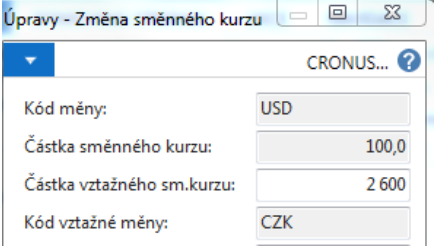

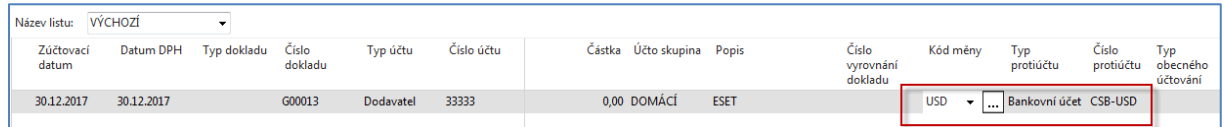

### Po vyrovnání s pomocí Vyrovnat položky a Nastavit ID vyrovnání dostaneme

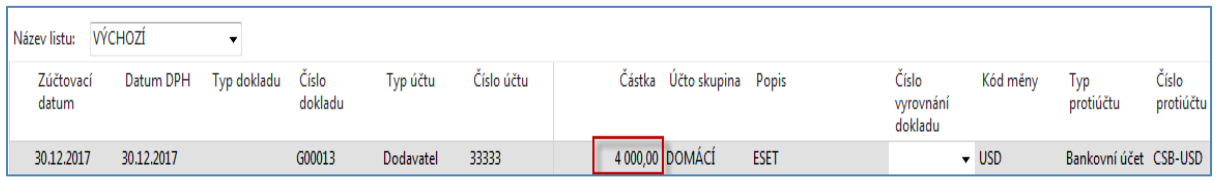

#### Položky dodavatele po zaúčtování NO (detailní položky zatím neuvádíme)

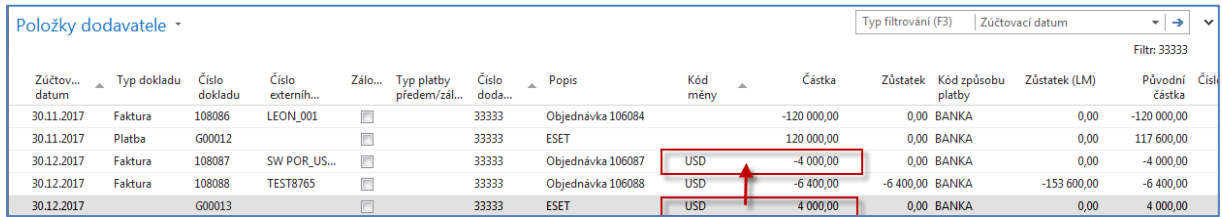

Věcné položky budou dostupné s pomocí Finance->Archiv-> Žurnály a poslední položky s kódem FINDEN. Zde je vidět, že došlo k masivní ztrátě díky změně kurzu USD

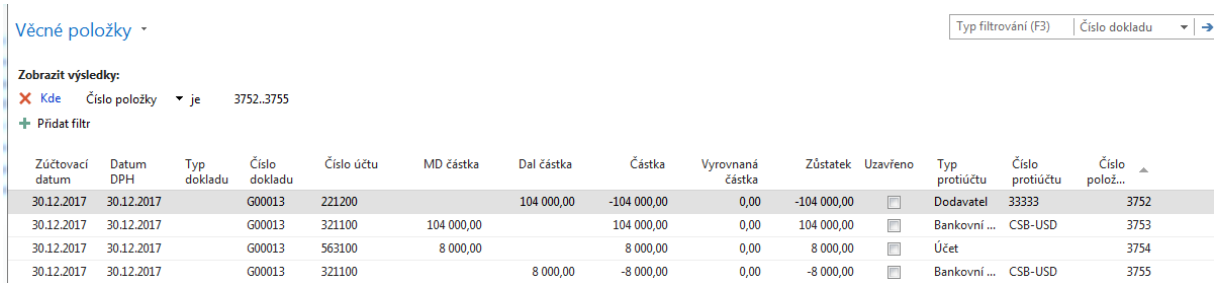

# a detailní položky dodavatele budou

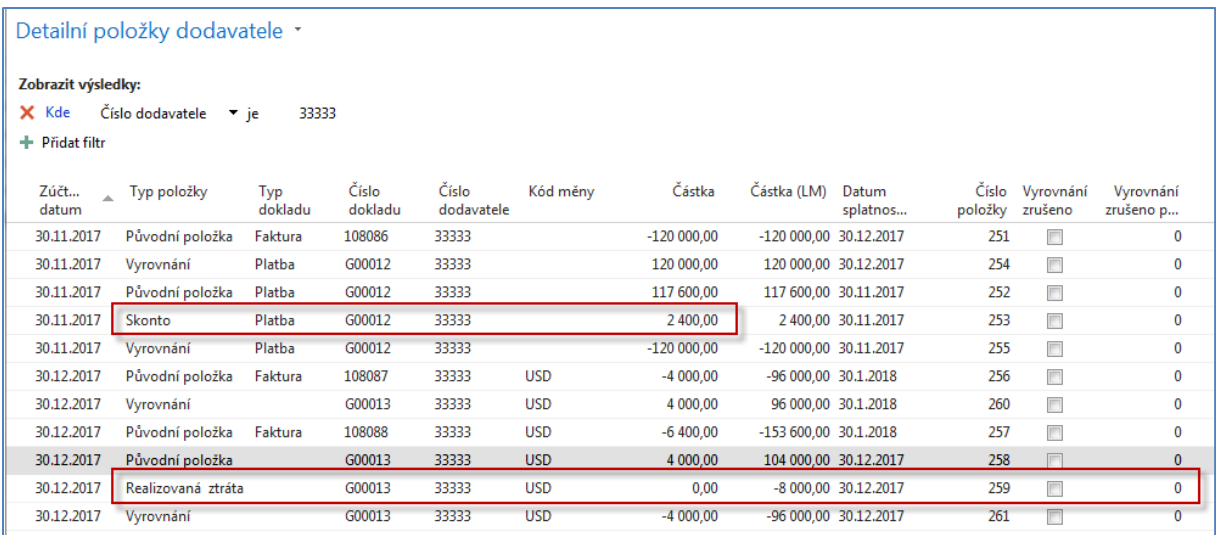

V položkách dodavatele není vidět např. realizovaná ztráta. Nebo přiřazené 2% skonto.